# **Sespoltech.**

Manual de usuario para el sistema de registro de trámites para facturación, reconocimiento de ingresos y anulación de facturas

Versión 2

Actualizado: 16 de abril de 2024

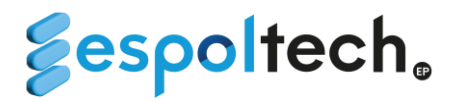

#### **REGISTRO DE TRÁMITES PARA FACTURACIÓN**

El sistema permitirá agilizar el proceso de facturación, anulación de factura, reconocimiento de ingresos y registro ordenes de cobro evitando el ingreso de trámite por ventanilla. Para acceder deberá ingresar el siguiente enlace:

#### *[www.stcp-espoltech.espol.edu.ec](http://www.stcp-espoltech.espol.edu.ec/)*

Para ingresar al sistema, deberá iniciar sesión en la página principal con sus credenciales de ESPOL:

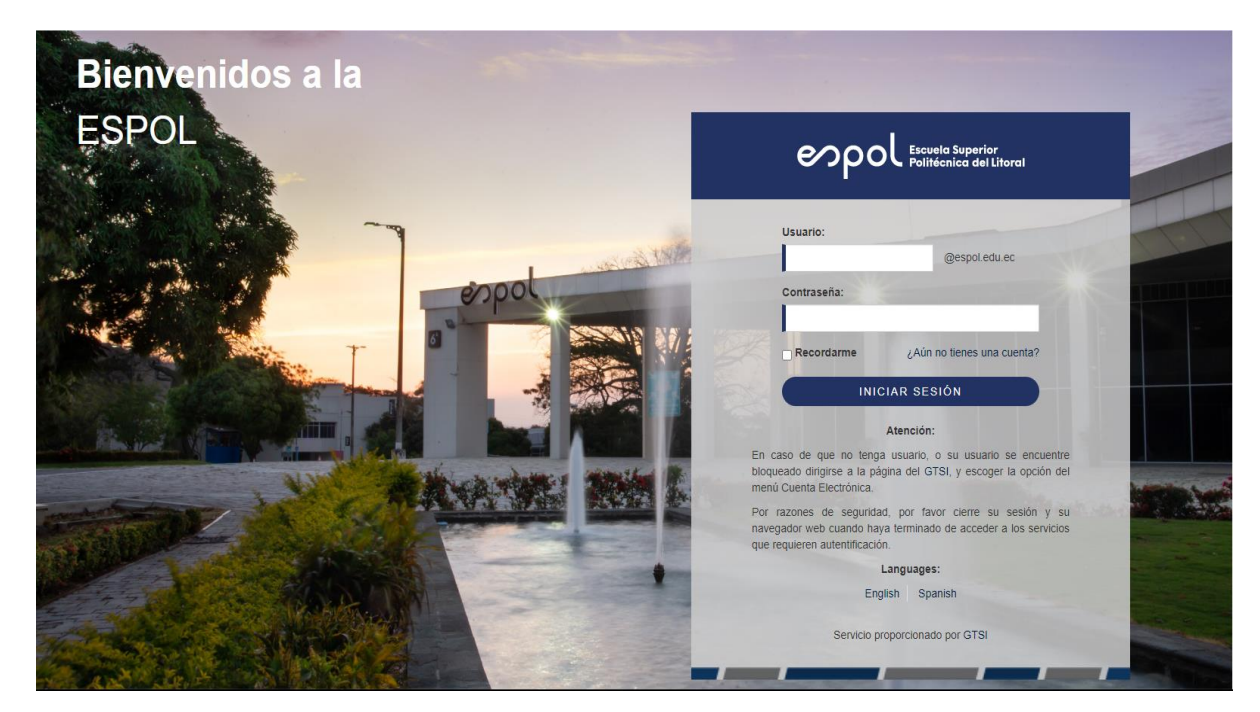

**1.** Las actualizaciones del sistema saldrán al momento de iniciar sesión en una ventana emergente.

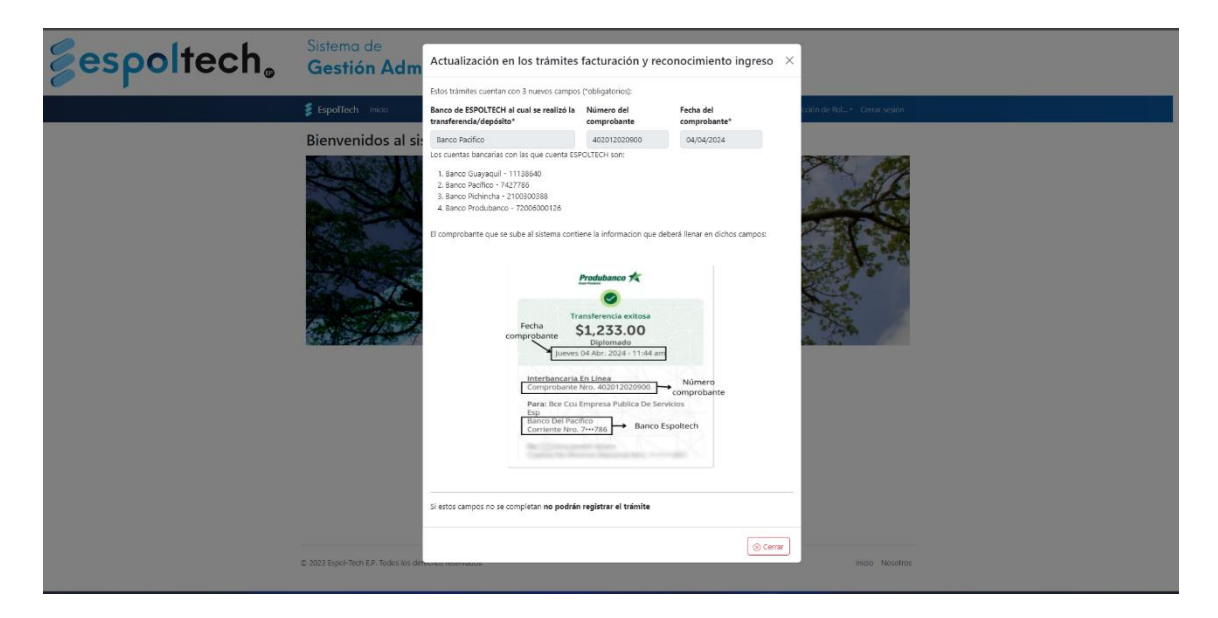

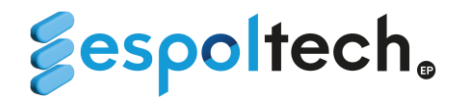

**2.** En la pantalla principal del sistema encontrará la opción **"Elección de Rol"** en la parte superior derecha. Aquí deberá elegir la opción **"Admin Tesoreria"**

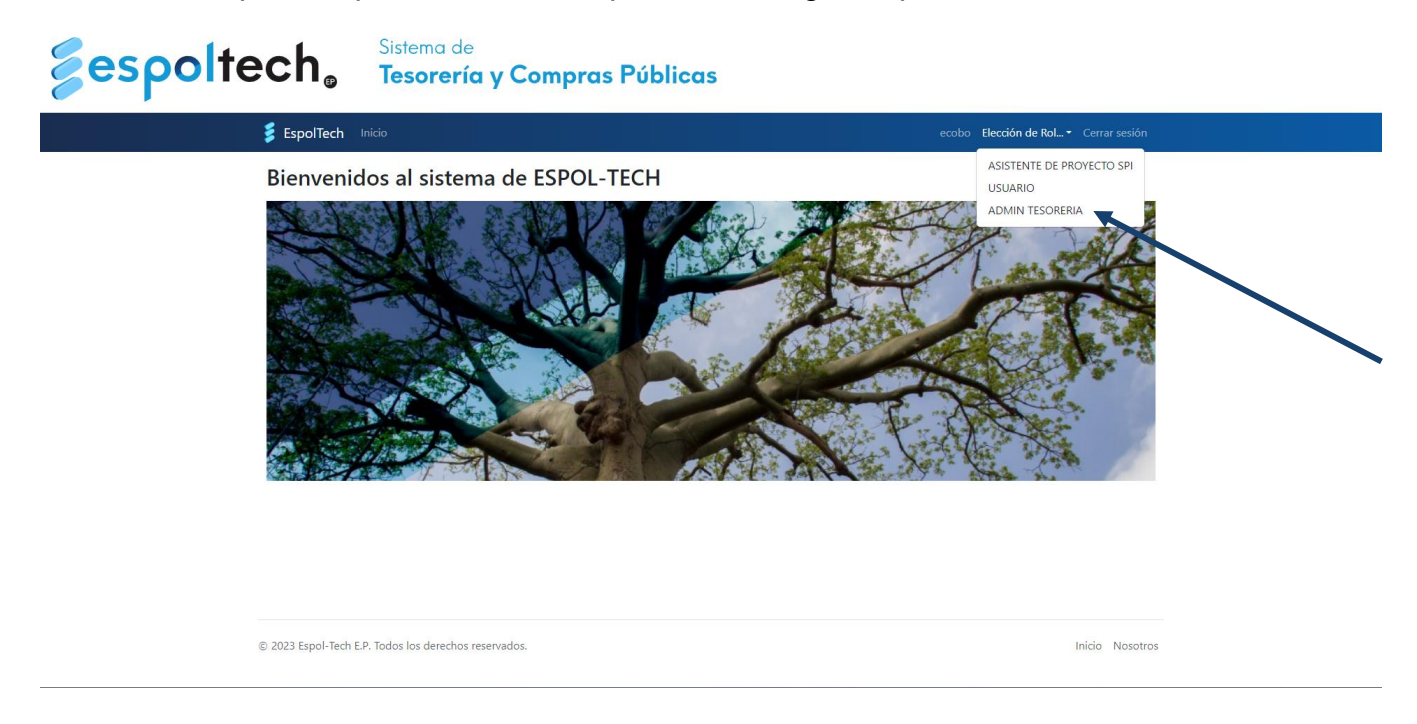

**3.** En la barra superior azul aparecerá la opción **"Trámites"**. Aparecerá diferentes opciones, las cual van a permitir registrar diferentes tipos de trámites. Deberá dar clic en **"Ir…"**

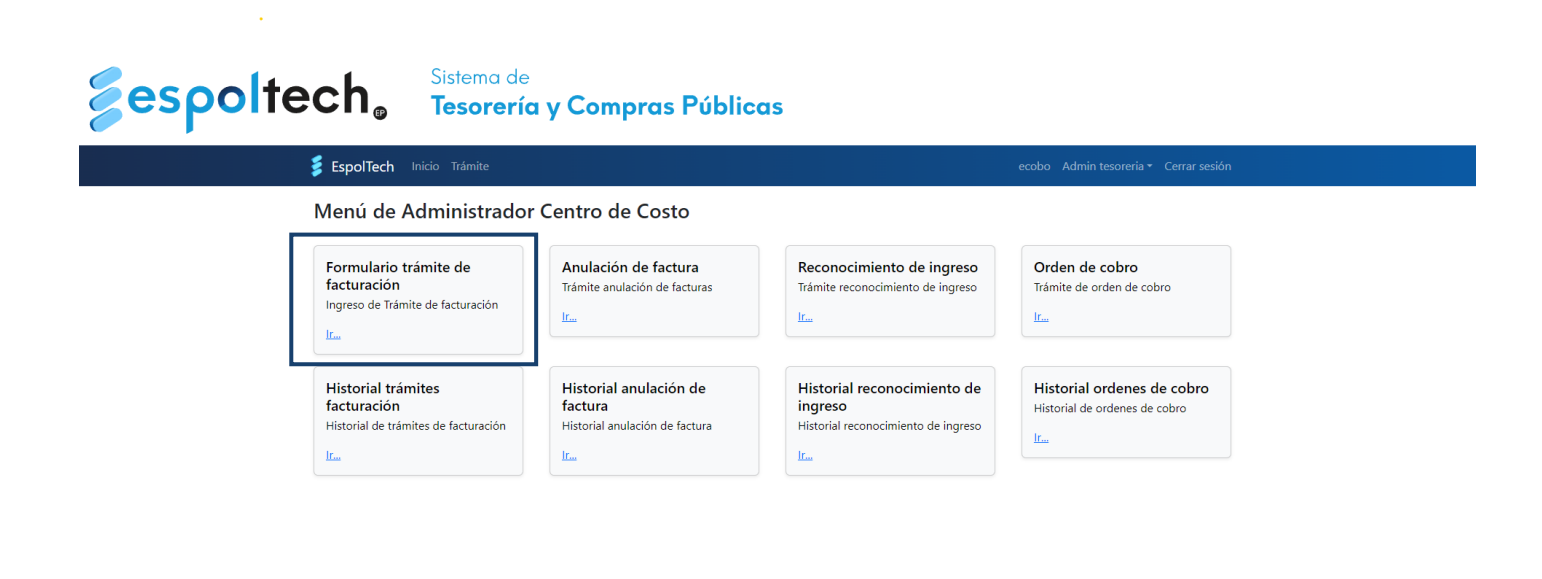

© 2023 Espol-Tech E.P. Todos los derechos reservados

Inicio Nosotros

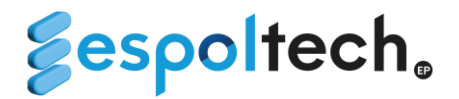

- **4.** A continuación, se mostrará la opción *"Formulario trámite de facturación"*:
	- a. En la parte inicial del formulario tendrá que elegir el tipo de persona: natural o jurídica (por el momento, el sistema no valida si el tipo de persona seleccionada).
	- b. Los campos: **"Persona Natural/Persona Jurídica"**; **"Ruc/Cédula"** y **"Centro de costo"** son campos obligatorios para la búsqueda.

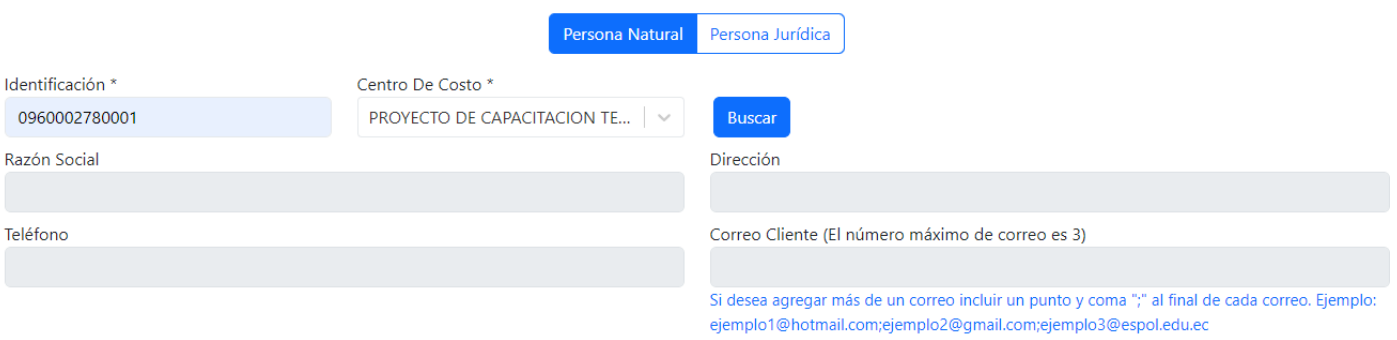

- c. El paso anterior consiste en verificar si el cliente se encuentra registrado en el sistema contable, por lo que se pueden generar dos casos:
	- i. Cuando la persona natural o jurídica no está registrada, podrá llenar los datos del cliente en el siguiente formulario (se solicita ingresar correctamente los campos de la Empresa conforme al RUC o en caso de ser persona natural en formato APELLIDOS Y NOMBRES, verificando con el cliente la información):

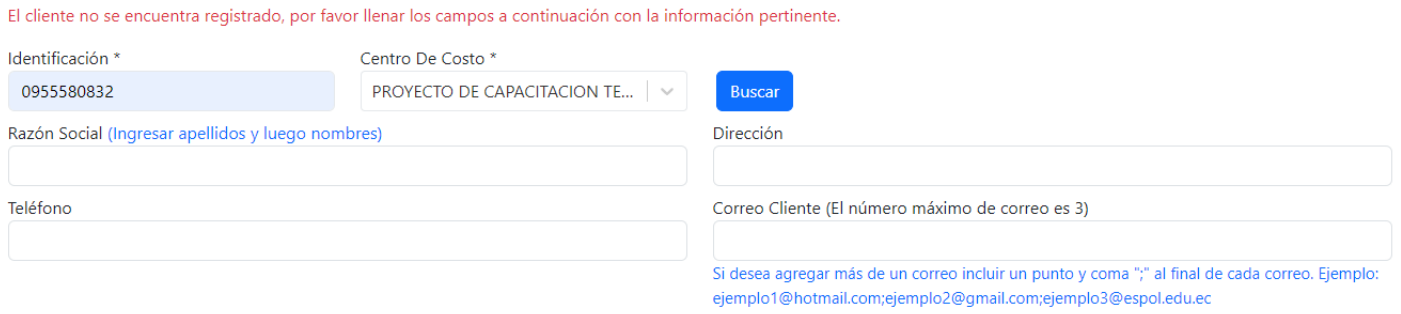

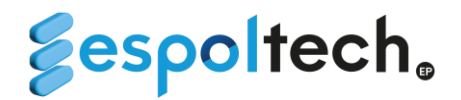

ii. Cuando la persona natural o jurídica está registrada, podrá actualizar los datos del cliente como la dirección, teléfono y correo.

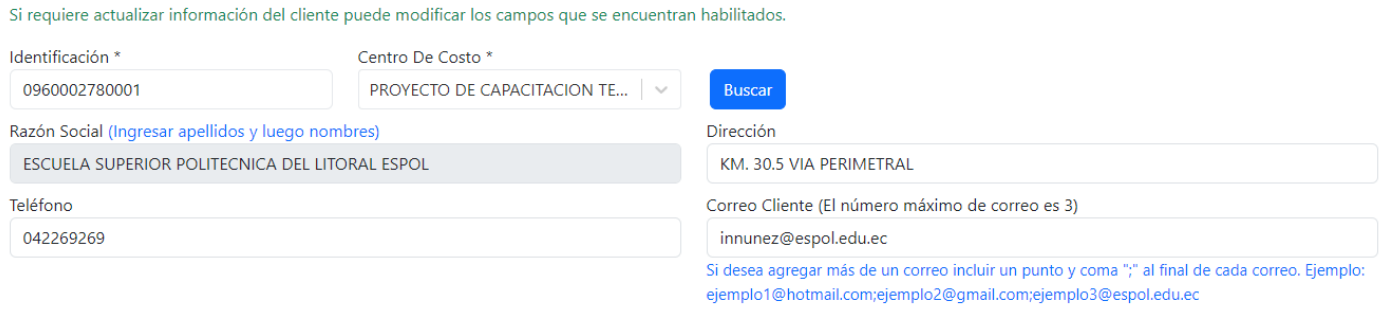

#### Luego de actualizar o registrar la información del cliente, debe elegir el servicio por el cual se va a facturar.

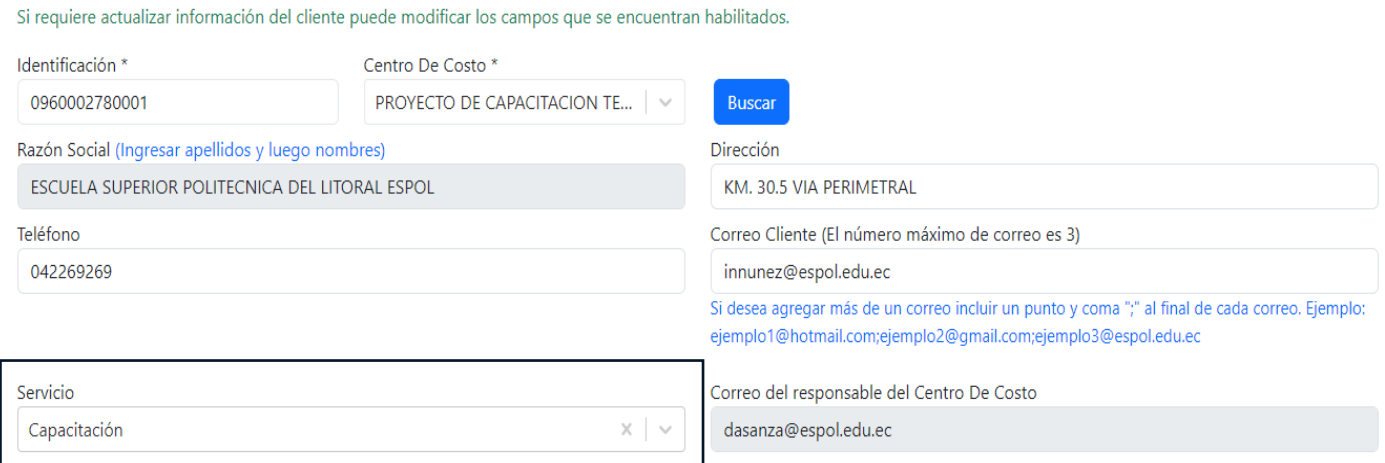

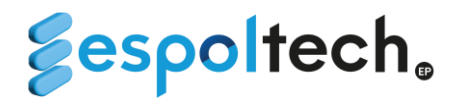

d. A continuación, tenemos la sección de agregar detalle del trámite, donde podrá agregar los diferentes ítems que se quiere facturar.

#### Agregar Detalle del Trámite

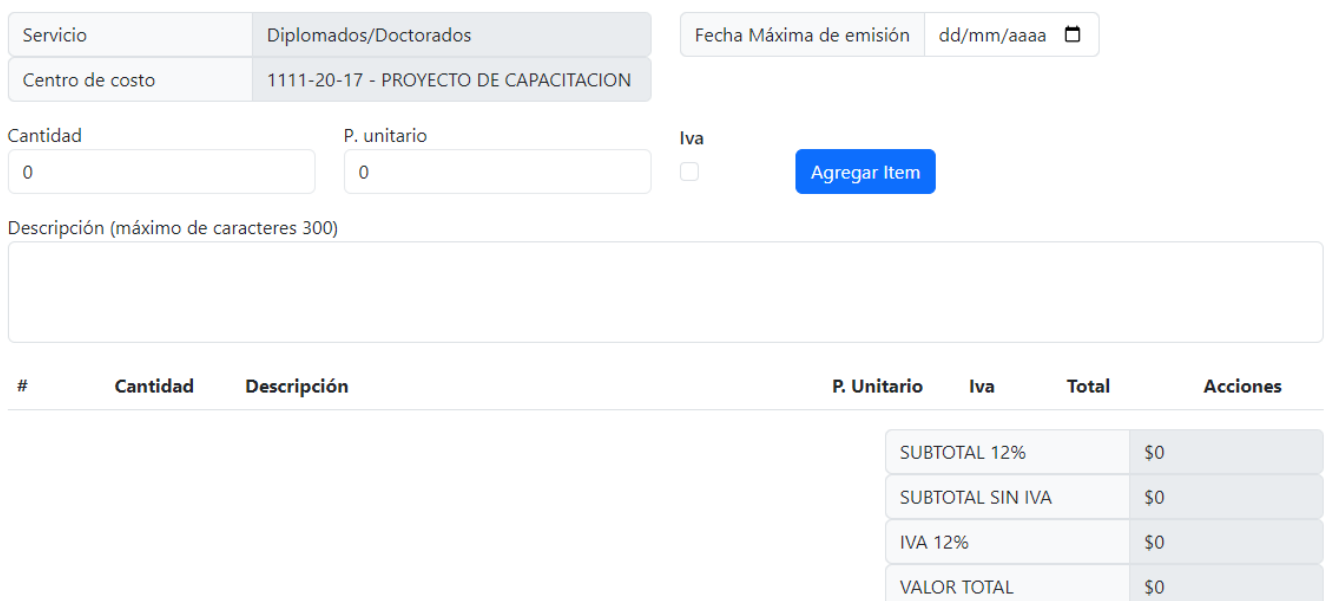

e. El campo **"fecha máxima de emisión"** solo es requerido cuando se selecciona una persona jurídica. Si intenta subir un trámite como persona jurídica sin seleccionar la fecha le saldrá un mensaje de error.

**VALOR TOTAL** 

IVA 12%

**VALOR TOTAL** 

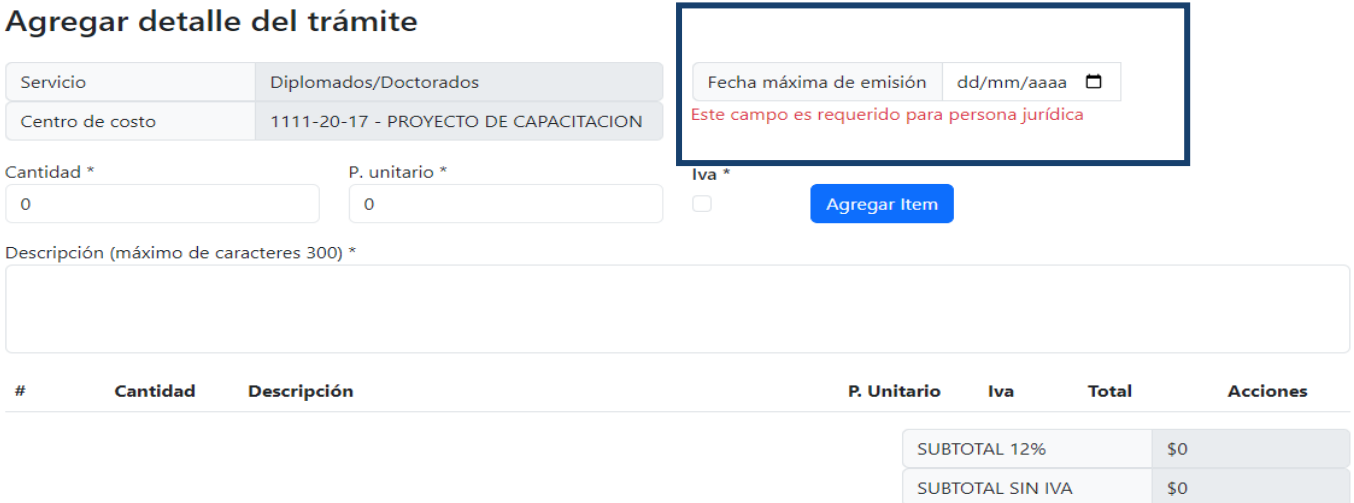

 $$0$ 

\$0

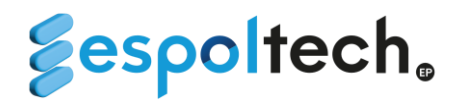

#### Agregar detalle del trámite

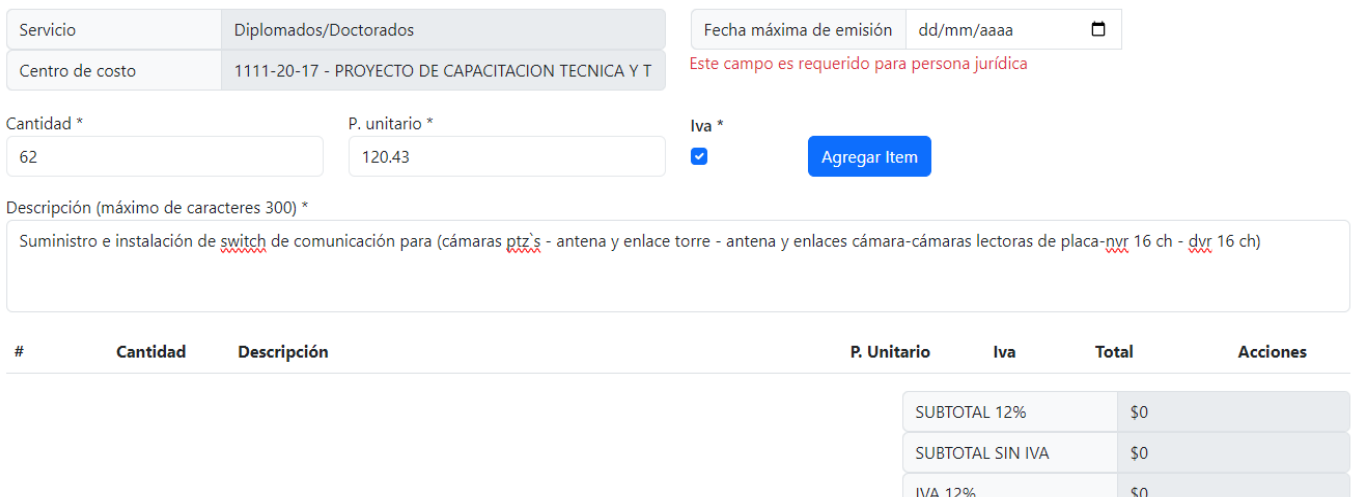

g. Una vez agregado los ítems se le habilitarán dos opciones que se encuentra en el ícono  $\frac{1}{2}$  (actualizar y eliminar).

#### Agregar detalle del trámite

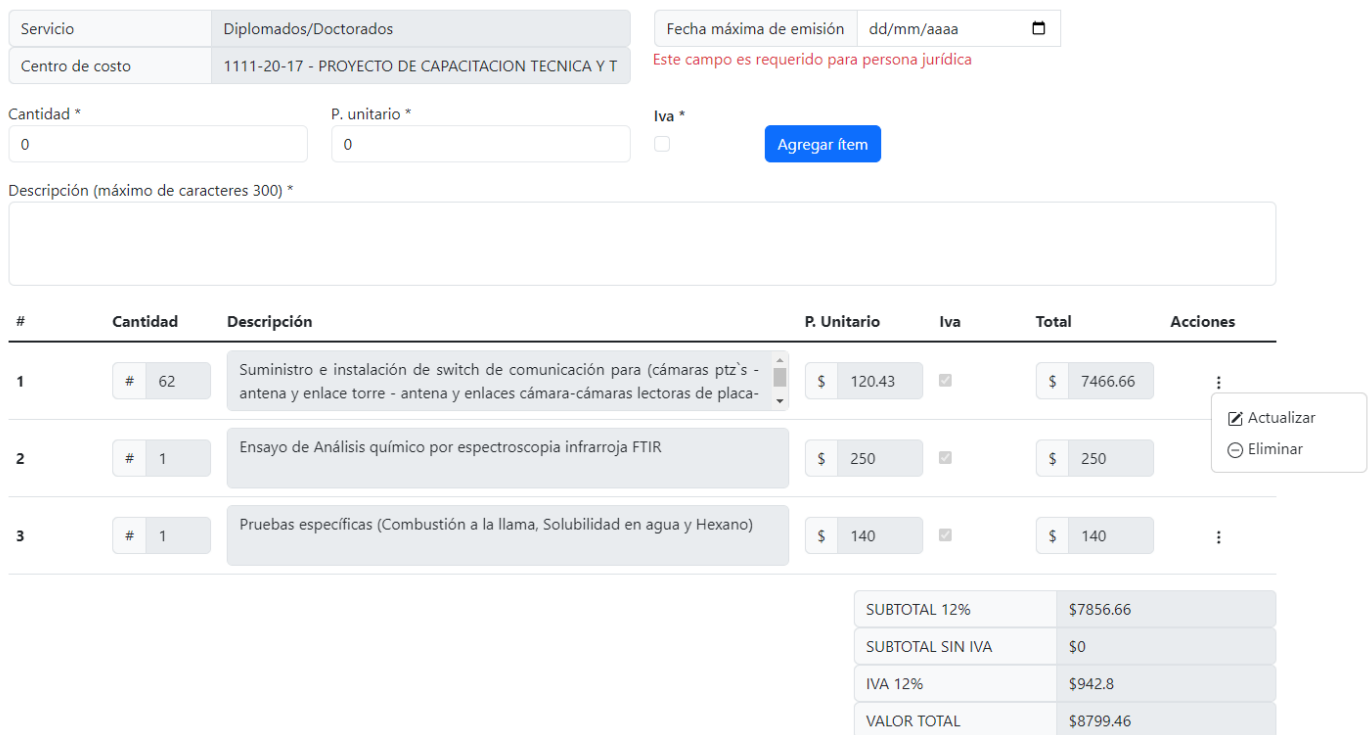

 $$0$$ 

**VALOR TOTAL** 

**i. Ac**tualizar: Permitirá modificar un ítem en específico. En este ejemplo se cambió la cantidad y el precio unitario.

#### Agregar detalle del trámite

![](_page_7_Picture_46.jpeg)

ii. Eliminar: Permitirá eliminar un ítem en específico. En este ejemplo se eliminó el ítem # 3.

#### Agregar detalle del trámite

![](_page_7_Picture_47.jpeg)

![](_page_8_Picture_0.jpeg)

4. Las opciones del campo *"seleccionar método de pago"* van a depender de tipo de persona (natural o jurídica).

**Para las opciones "transferencia" y "depósito" es obligatorio subir el comprobante de pago en formato PDF**. No es requerido subir documentos en las opciones de **"botón de pago"** y **"crédito"**.

i. Opciones de pago para personas naturales:

![](_page_8_Picture_4.jpeg)

- Selecciona método de pago
- ii. Opciones de pago para personas jurídicas:

![](_page_8_Picture_92.jpeg)

iii. Para las opciones transferencia y depósito es obligatorio llenar los campos el banco de ESPOLTECH y la fecha del comprobante:

![](_page_8_Picture_93.jpeg)

![](_page_9_Picture_0.jpeg)

iv. Si todos los campos están correctamente llenos, le saldrá el siguiente mensaje. Esto indica que el trámite se ha guardado exitosamente:

![](_page_9_Picture_32.jpeg)

v. Al momento de registrar un trámite por botón de pago, el mensaje de éxito será distinto:

![](_page_9_Picture_33.jpeg)

#### *\*El proceso para el pago a través del botón de pagos se detallará en la sección 3*

![](_page_10_Picture_0.jpeg)

- 5. El usuario que registró el trámite le llegará una notificación mediante correo electrónico informando si el trámite ha sido aceptado o rechazado.
	- i. Correo de aceptación del trámite:

![](_page_10_Picture_35.jpeg)

#### Comentario:

![](_page_11_Picture_0.jpeg)

ii. Correo de rechazo del trámite: Este correo contendrá el comentario indicando el motivo del rechazo. En caso de que el trámite sea rechazado, deberá volverlo a ingresar mediante la plataforma.

![](_page_11_Picture_2.jpeg)

Sistema de registro de trámites para Facturación

martes, 26 diciembre 2023

#### TRÁMITE RECHAZADO

A continuación encontrará un resumen del trámite registrado para CARRERA GAVINO GABRIEL ANGELLO:

![](_page_11_Picture_49.jpeg)

Comentario: El monto del documento no corresponde al de la factura

Favor no responder a este mail.<br>Empresa Pública de servicios ESPOLTECH - Campus Gustavo Galindo - Guayaquil - Ecuador.<br>© El contenido de esta obra es propiedad intelectual de la ESPOLTECH. Todos los derechos reservados. Pr

![](_page_12_Picture_0.jpeg)

iii. Correo de devolución del trámite: Este correo contendrá el comentario indicando el motivo por el cual el trámite fue devuelto. En caso de que el trámite sea devuelto, tendrá la opción de editarlo en la sección de historial.

![](_page_12_Picture_2.jpeg)

#### Sistema de registro de trámites para Facturación

viernes, 26 enero 2024

#### TRÁMITE DEVUELTO

A continuación encontrará un resumen del trámite registrado para ESCUELA SUPERIOR POLITECNICA DEL LITORAL ESPOL:

![](_page_12_Picture_46.jpeg)

Comentario: El valor del comprobante no corresponde al valor de la factura

 $\begin{tabular}{l|c|c|} \textbf{Favor no response} & \textbf{user mail} \\ \hline \textbf{Energy D}} & \textbf{Thereas Pobllica de service documento NO tiene valider tributaria.} \\ \textbf{Empresa Pobllica de service documento NO tiene variable and idea.} \\ \textbf{C} & \textbf{E} & \textbf{DGATECH.} \textbf{Toedase variables.} \\ \textbf{D} & \textbf{DG} & \textbf{DG} & \textbf{DG} \\ \textbf{D} & \textbf{DG} & \textbf{DG} & \textbf{DG} \\ \textbf{D} & \textbf{DG} & \textbf{DG} & \textbf{DG} \\ \textbf{D$ 

![](_page_13_Picture_0.jpeg)

#### **HISTORIAL DE TRÁMITES DE FACTURACIÓN**

En el historial de trámites de facturación, podrá visualizar todos los trámites que ha ingresado en el sistema. En la fila superior encontrará algunos filtros que puede utilizar, entre ellos:

> • Apartado de reporte solo de las facturas que han sido procesadas es decir con estado de facturación Facturado.

![](_page_13_Picture_130.jpeg)

- Buscador: Podrá filtrar por código de trámite, centro de costos y razón social.
- Además, podrá filtrar por centro de costos, estado de trámite y estado de factura.

![](_page_13_Picture_7.jpeg)

En la columna "Estado de trámite" podrá visualizar los siguientes:

- 1. **Pendiente**: El trámite aún no ha sido revisado por tesorería.
- 2. **Aprobado**: El trámite se encuentra revisado y aprobado por tesorería. En un máximo de 7 días hábiles el cliente recibirá su factura mediante correo electrónico.
- 3. **Rechazado**: El trámite se encuentra rechazado por tesorería. La causa del rechazo la puede visualizar en la opción acciones/detalle**.**

![](_page_14_Picture_0.jpeg)

Detalle Trámite

![](_page_14_Picture_46.jpeg)

**4. Devuelto**: Cuando el trámite se encuentra en este estado, la causa de la devolución la puede visualizar en la opción acciones/detalle y usted podrá editar este trámite en la opción acciones/editar**.** Se diferencia del estado rechazado pues estos trámites pueden ser editados.

![](_page_14_Picture_47.jpeg)

 $\times$ 

![](_page_15_Picture_0.jpeg)

**5. Eliminado:** El trámite puede ser eliminado por la unidad requirente solo cuando el estado del trámite y el estado de facturación se encuentren en estado PENDIENTE.

Para eliminar un trámite la unidad podrá dar clic en la opción acciones/eliminar. De acuerdo con la siguiente imagen:

![](_page_15_Picture_54.jpeg)

Es necesario que cuando solicite la eliminación de un trámite, la razón esté correctamente justificada y sea descrita en la sección comentario. Luego, deberá dar clic en la opción "eliminar trámite".

![](_page_15_Picture_55.jpeg)

En caso de que le aparezca el mensaje "Su trámite ha sido facturado, por lo que esta opción ha sido inhabilitada." deberá refrescar la página para que el estado de facturación se actualice ha facturado**.**

![](_page_16_Picture_0.jpeg)

En detalle del trámite, apartado de Factura Electronicas Generadas podrán visulizar la factura generada al cliente. Para visualizar la facrtura tendrán que dar clic en el botón **O** 

![](_page_16_Picture_32.jpeg)

#### Visualizador de la factura 001-003-0006493

![](_page_16_Picture_33.jpeg)

 $\sqrt{\otimes \text{Cerrar}}$ 

![](_page_17_Picture_0.jpeg)

El trámite de facturación en el caso de forma de pago sea "Botón de Pagos", una vez aceptado el trámite se le notifica al cliente al link que debe acceder y pueda cancelar el valor respectivo. Una vez realizado el pago por parte del cliente, se procederá a realizar la facturación y posterior reconocimiento del ingreso. Por lo que en estos casos pueden verificar el estado del trámite en el historial.

*Se les recuerda que al ingresar la solicitud de trámite para facturar con el comprobante de pago realizado por los clientes; no deben realizar ningún trámite adicional para el reconocimiento de ingresos, es decir, una vez facturado eso internamente se despacha para el reconocimiento de ingreso y cancelación de la factura.*

![](_page_18_Picture_0.jpeg)

#### **REGISTRO DE TRÁMITES PARA ANULACIÓN DE FACTURAS**

En este apartado podrá ingresar los trámites de anulación de facturas dentro del período fiscal en curso.

![](_page_18_Picture_38.jpeg)

1. Los campos ruc/cédula y centro de costo son obligatorios, de ahí dan clic en el botón Buscar donde automáticamente se llenarán los campos de la información.

![](_page_18_Picture_39.jpeg)

![](_page_19_Picture_0.jpeg)

2. Deberá ingresar el número de factura emitida que desea anular y luego dar clic en la opción validar factura.

![](_page_19_Picture_2.jpeg)

**EMPRESA PUBLICA DE SERVICIOS ESPOL -**TECH E.P.

**FACTURA** No. 001-002-000070763

R.U.C.:0968592010001

**NUMERO DE AUTORIZACION** 0711202301096859201000120010020000707631234567812

El sistema realizará dos validaciones:

i. Que la factura ingresada pertenezca al año fiscal en curso.

![](_page_19_Picture_63.jpeg)

ii. Que la factura ingresada pertenezca al cliente ingresado.

![](_page_19_Picture_64.jpeg)

![](_page_20_Picture_0.jpeg)

3. Una vez realizada la validación, podrá continuar llenando el formulario. Tener en consideración que después de validar, dicha opción será bloqueada.

![](_page_20_Picture_36.jpeg)

4. Deberá ingresar un motivo de anulación de factura en la sección correspondiente. Si se omite este comentario, no podrá registrar el trámite por anulación.

![](_page_20_Picture_37.jpeg)

![](_page_21_Picture_0.jpeg)

**5.** Cuando haya ingresado los campos del trámite de anulación de forma correcta, **le aparecerá el siguiente mensaje:**

![](_page_21_Picture_72.jpeg)

### **HISTORIAL DE TRÁMITE DE ANULACIÓN DE FACTURAS**

En el historial de trámites de anulación de factura, podrá visualizar todos los trámites que ha ingresado en el sistema. En la fila superior encontrará algunos filtros que puede utilizar, entre ellos:

- Buscador: Podrá filtrar por código de trámite, centro de costos y razón social
- Además, podrá filtrar por centro de costos, estado de trámite y estado de factura.

En la columna "Estado de trámite" podrá visualizar los siguientes:

- Pendiente: El trámite aún no ha sido revisado por contabilidad.
- Aprobado: El trámite se encuentra revisado y aprobado por contabilidad.
- Rechazado: El trámite se encuentra rechazada por contabilidad.

![](_page_21_Picture_73.jpeg)

![](_page_22_Picture_0.jpeg)

En detalle del trámite, apartado **Número Factura** podrán visulizar la factura ingresada en el trámite. Para visualizar la facrtura tendrá que dar clic en el botón  $\bullet$ 

#### Visualizador de la factura 001-003-000006247

![](_page_22_Picture_29.jpeg)

 $\Big[\otimes$ Cerrar

 $\times$ 

![](_page_23_Picture_0.jpeg)

#### **TRÁMITE DE RECONOCIMIENTO DE INGRESOS**

En esta sección podrá realizar el trámite de reconocimiento de ingresos.

- 1. Los campos ruc/cédula y centro de costo son obligatorios. Una vez ingresado y dando clic en buscar automáticamente se llenarán los campos de la información del cliente.
- 2. Deberá escoger el tipo de ingreso a reconocer. Únicamente deberá ser utilizada está opción para facturas emitidas con la forma de pago a crédito.

![](_page_23_Picture_78.jpeg)

3. En caso en que elija la opción factura, deberá escribir el número de factura que desea reconocer. Podrá reconocer hasta 5 facturas de un mismo cliente.

![](_page_23_Picture_79.jpeg)

- i. Para eliminar una factura ingresada deberá dar clic en  $\frac{\otimes}{ }$ .
- ii. Si ingresa dos veces la misma factura saldrá un error.

![](_page_23_Picture_10.jpeg)

![](_page_24_Picture_0.jpeg)

4. En caso en que elija la opción abono, deberá escribir el número de factura que desea ingresar el abono. Solo se puede ingresar abonos de una factura.

![](_page_24_Picture_81.jpeg)

5. Una vez completado el formulario deberá dar clic en el botón registrar y el trámite será revisado por tesorería.

#### **HISTORIAL DE RECONOCIMIENTO DE INGRESOS**

En el historial de trámites de reconocimiento de ingresos, podrá visualizar todos los trámites que ha ingresado en el sistema. En la fila superior encontrará algunos filtros que puede utilizar, entre ellos:

> • Buscador: Podrá filtrar por código de trámite, centro de costos y razón social. Además, podrá filtrar por centro de costos, estado de trámite y estado de factura.

En la columna "Estado de trámite" podrá visualizar los siguientes:

- Pendiente: El trámite aún no ha sido revisado por tesorería.
- Aprobado: El trámite se encuentra revisado y aprobado por tesorería.
- Rechazado: El trámite se encuentra rechazada por tesorería.

![](_page_24_Picture_82.jpeg)

## *<u>Sespoltech</u>*

En el detalle del trámite podrán observar las facturas en el apartado Número de Facturas. De igual manera para poder visualizar dichas facturas deberán dar clic en  $\bullet$ .

![](_page_25_Picture_19.jpeg)

![](_page_26_Picture_0.jpeg)

#### **GENERACIÓN DE ORDEN DE COBRO PARA BANCO PACÍFICO**

En esta sección podrá solicitar la generación de órdenes de cobro para realizar pagos por servicios que presta ESPOLTECH E.P. a través de ventanilla del Banco de Pacífico.

- 1. Los campos ruc/cédula y centro de costo son obligatorios. Una vez ingresado y dando clic en buscar automáticamente se llenarán los campos de la información del cliente.
- 2. Una vez completado el formulario deberá dar clic en el botón registrar y el trámite será revisado por tesorería. Una vez ingresada la orden de cobro en el sistema del Banco de Pacífico, su trámite será aceptado y podrá visualizar la orden generada para que puedan indicarle al cliente y se acerquen a la ventanilla a cancelar.

![](_page_26_Picture_99.jpeg)

*Se les recuerda que al ingresar la orden de cobro; no deben realizar ningún trámite adicional para la emisión de factura (de ser el caso) y reconocimiento de ingresos, es decir, internamente se despacha para la emisión de factura, reconocimiento de ingreso y cancelación de la factura.*

#### **HISTORIAL DE ORDEN DE COBRO**

En el historial de trámites de orden de cobro podrá visualizar todos los trámites que ha ingresado en el sistema. En la fila superior encontrará algunos filtros que puede utilizar, entre ellos:

> • Buscador: Podrá filtrar por código de trámite, centro de costos y razón social. Además, podrá filtrar por estado de trámite.

![](_page_27_Picture_0.jpeg)

En la columna "Estado de trámite" podrá visualizar los siguientes:

- Pendiente: El trámite aún no ha sido revisado por tesorería.
- Aprobado: El trámite se encuentra revisado y aprobado por tesorería.
- Rechazado: El trámite se encuentra rechazada por tesorería.

En detalle podrá visualizar la orden de cobro y el número de orden asignado al trámite.

![](_page_27_Picture_35.jpeg)